#### 1.投标人申请投标保函流程

# 1.1 用户注册

打开 <http://ggzyjyzx.shandong.gov.cn/dzbh>,进入登录界面 点击【新用户注册】;如下图:

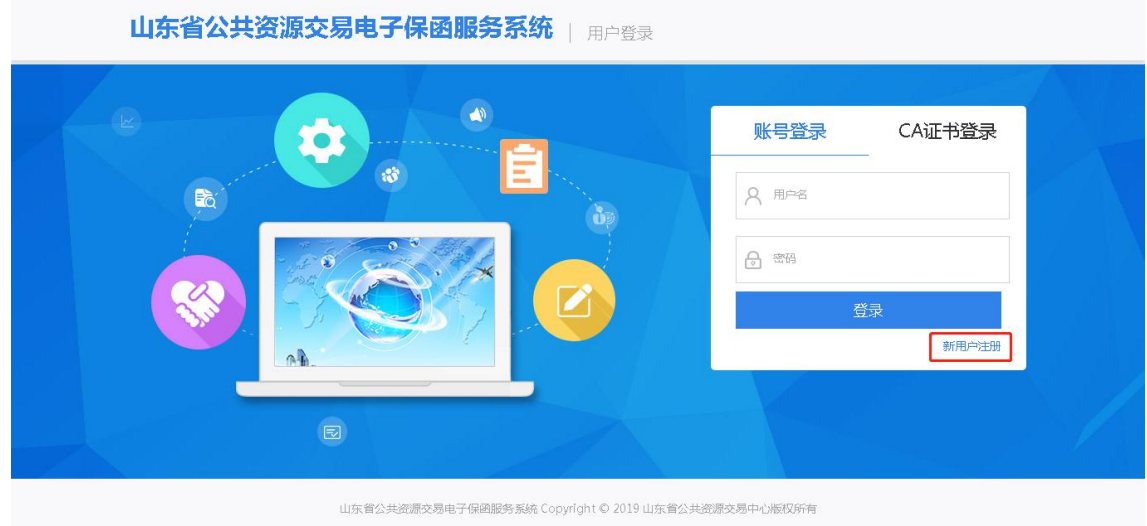

填写企业名称、统一社会信用代码,选择业务方向、角色类型, 设置登录名、密码,核对信息无误后,点击【提交注册】按钮提交; 如下图:

山东省公共资源交易电子保函服务系统 | 新用户注册

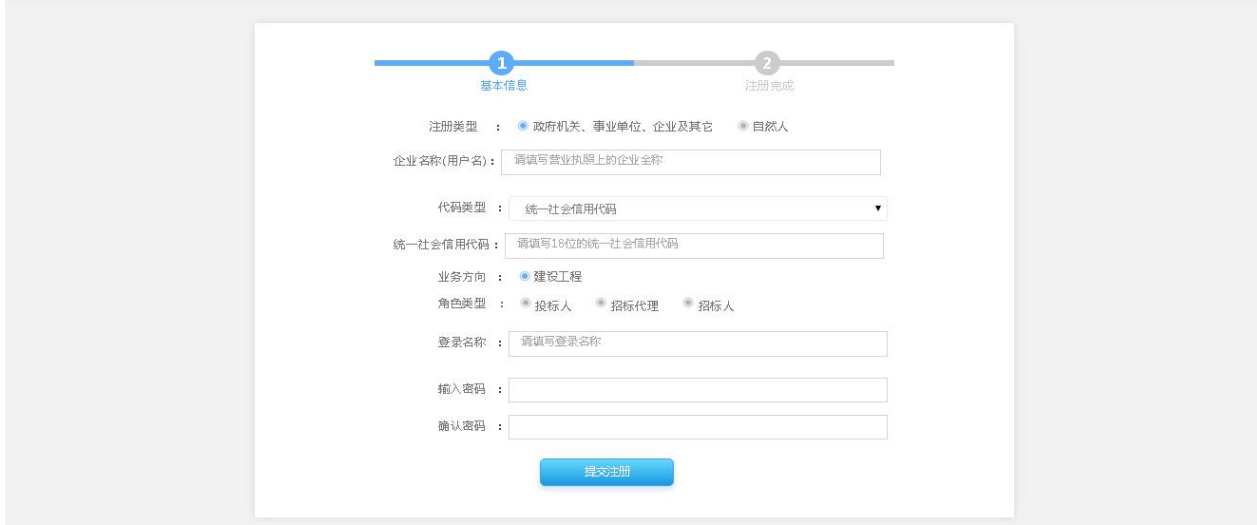

提交注册后,点击【马上完善信息】按钮,完善企业基本信息;如

下图

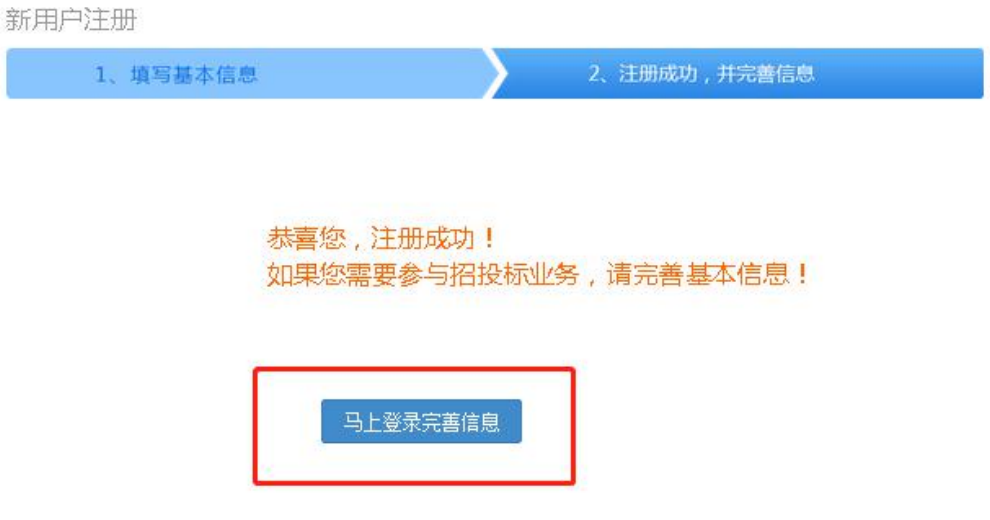

# 完善带红色\*号的必填字段;如下图

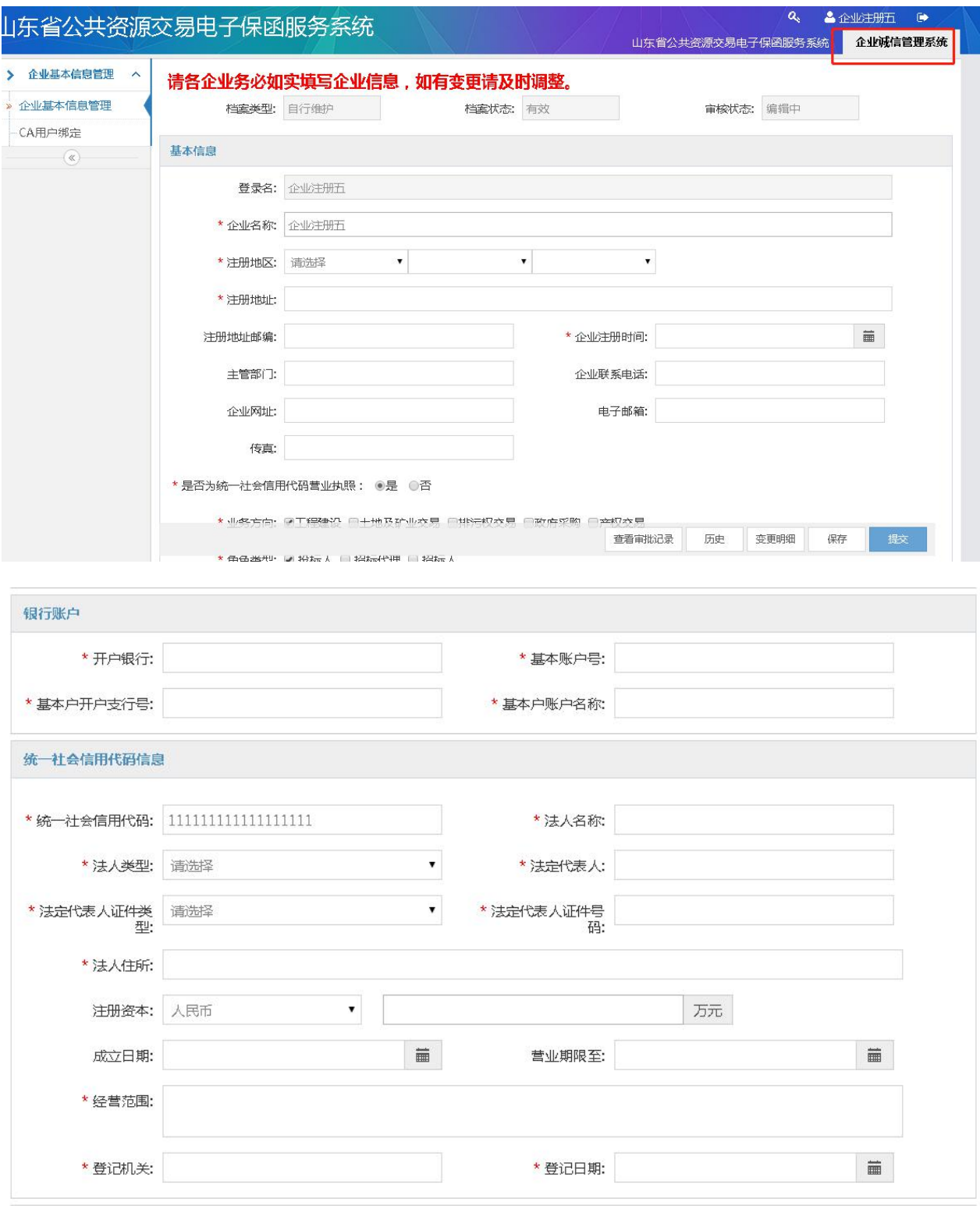

填写完成后保存提交即可。

#### 1.2 产品浏览

产品浏览界面展示各担保机构保函产品信息,点击担保机构图标即 可查看,如下图:

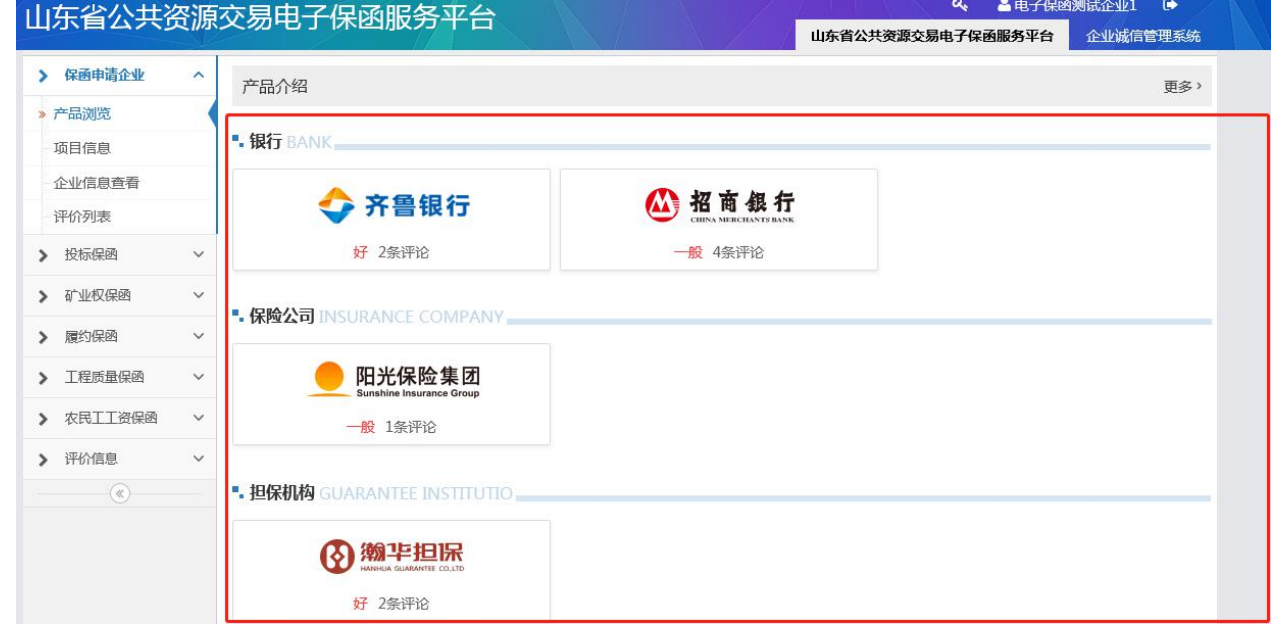

#### 1.3 项目信息

在申请保函时,申请项目列表没有搜索到所要申请保函的项目信息,可通过【项目信息】 模块查询或新增项目信息。查询项目信息来自省公共资源服务平台;新增为用户自行填报。

#### 1.3.1 服务平台获取

通过项目项目编号或标段编号查询项目信息。

进入项目信息列表界面,点击【查询项目】按钮;如下图

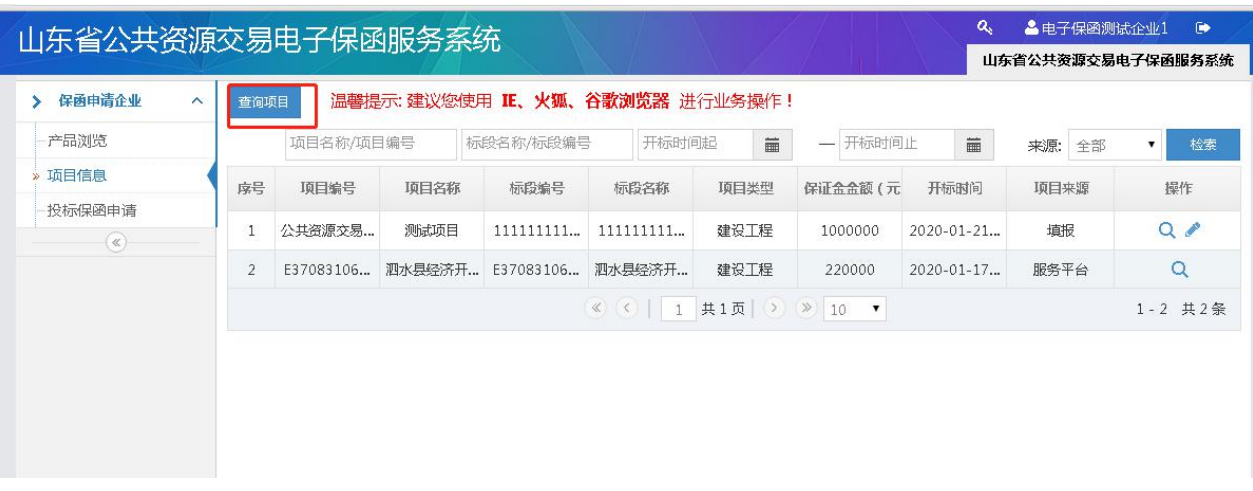

已发布到省服务平台的项目招标公告,可以在下图输入项目编号

或标段编号进行查询;如下图

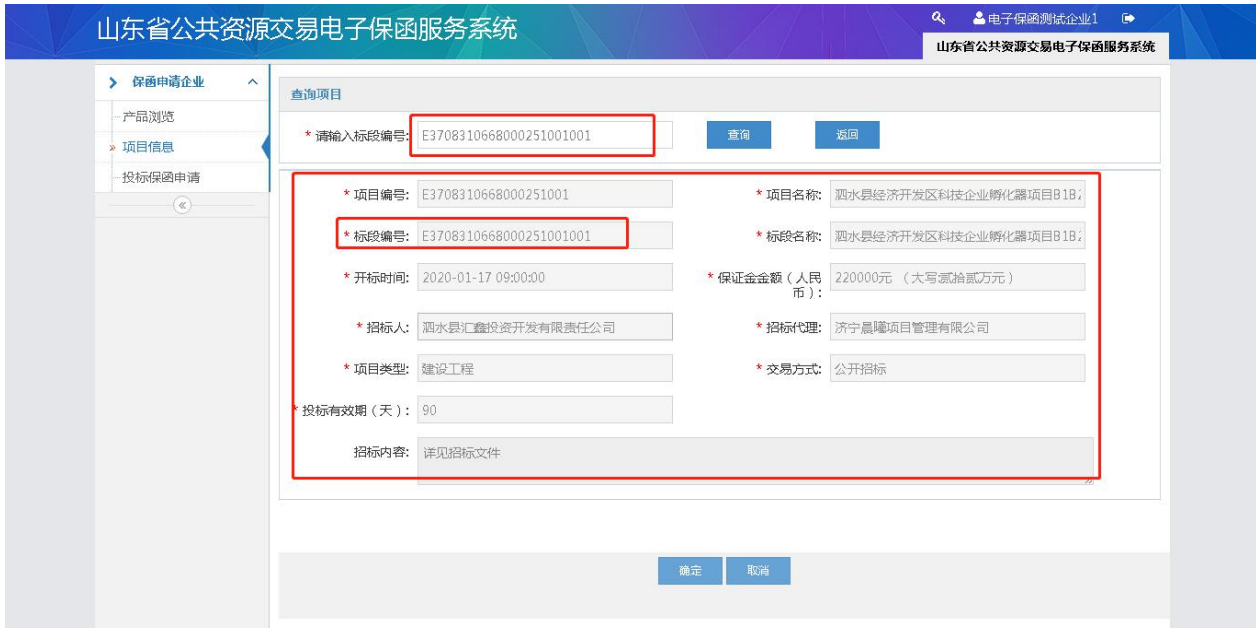

查询到项目信息后点击确定,即可在项目信息主界面列表展示;

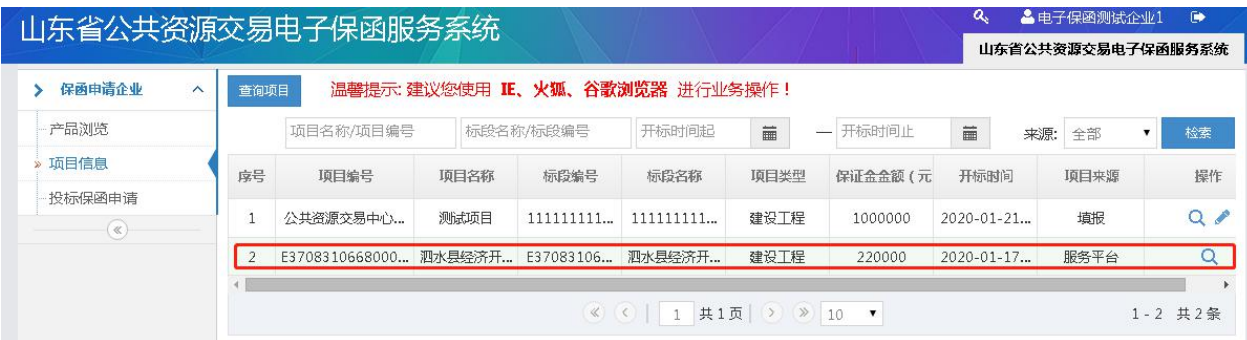

# 1.3.2 项目填报

进入项目信息界面,点击查询项目,输入项目标段编号(省外项 目或未在省服务平台发布招标信息),查询不到项目信息时,弹出填 报项目提示;如下图;

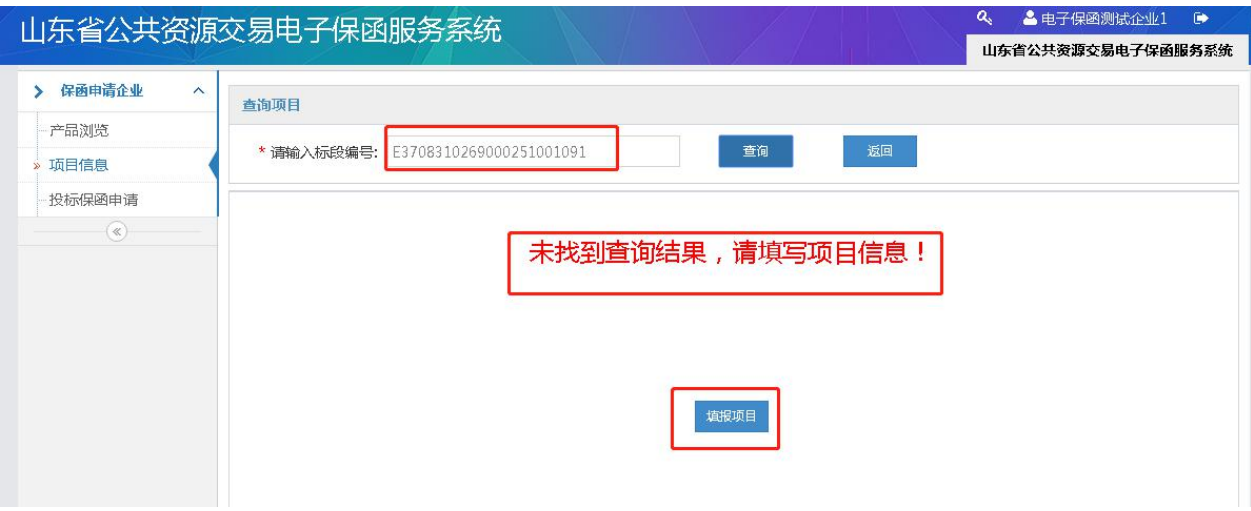

点击【填报项目】,填写相关项目信息,填写完成点击保存;保 存的项目信息,即可在主界面列表展示;如下图;

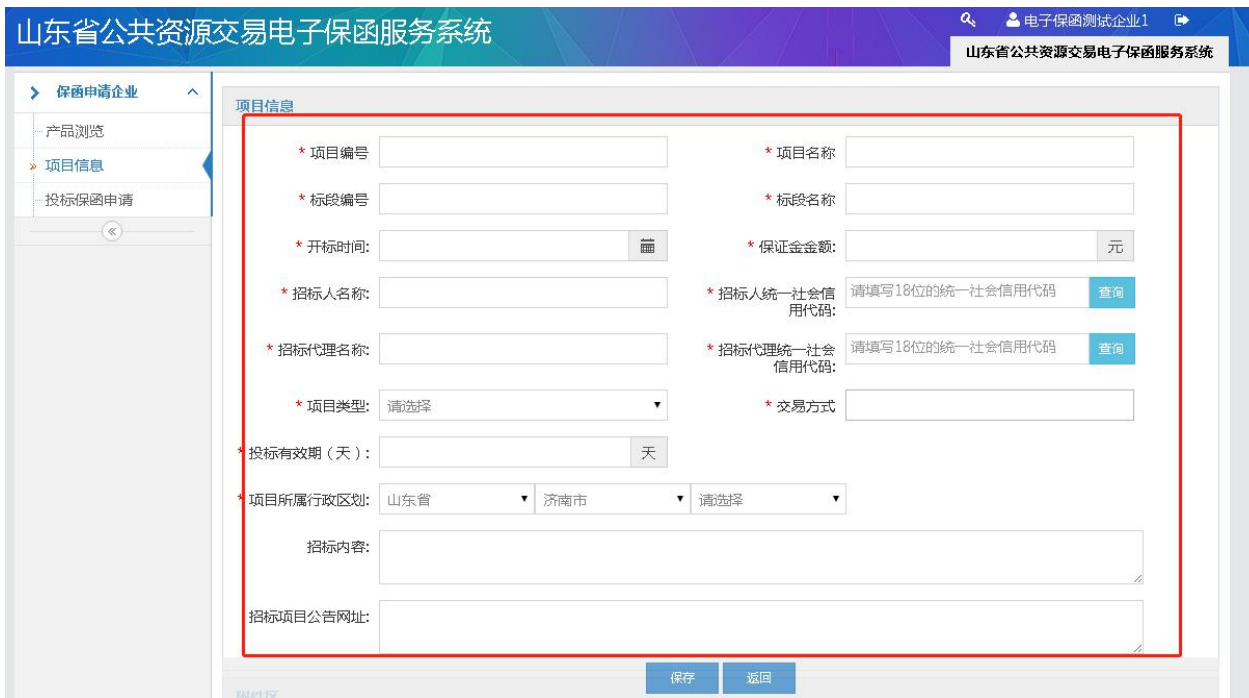

注意事项:项目编号、标段编号、保证金金额保存提交后不可修

改,请确认无误后保存;

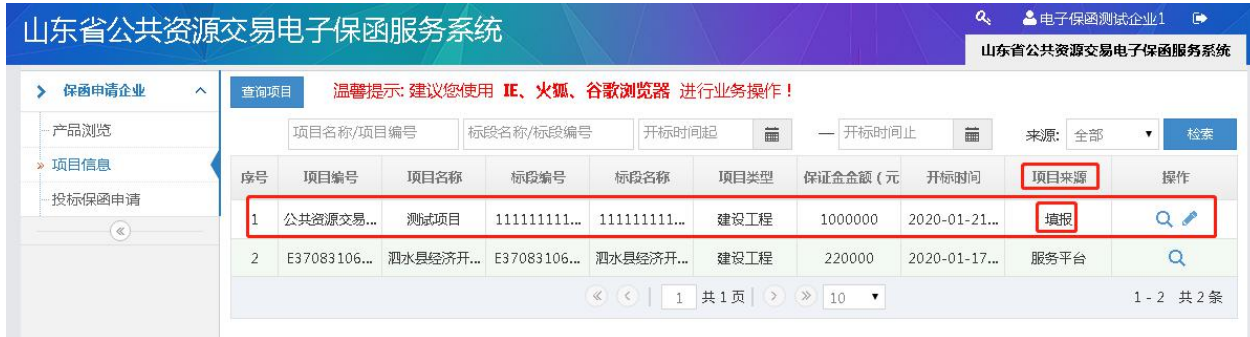

1.4 投标保函

# 1.4.1 投标保函申请

项目信息获取完成后,进入投标保函申请界面,点击申请保函;

如下图

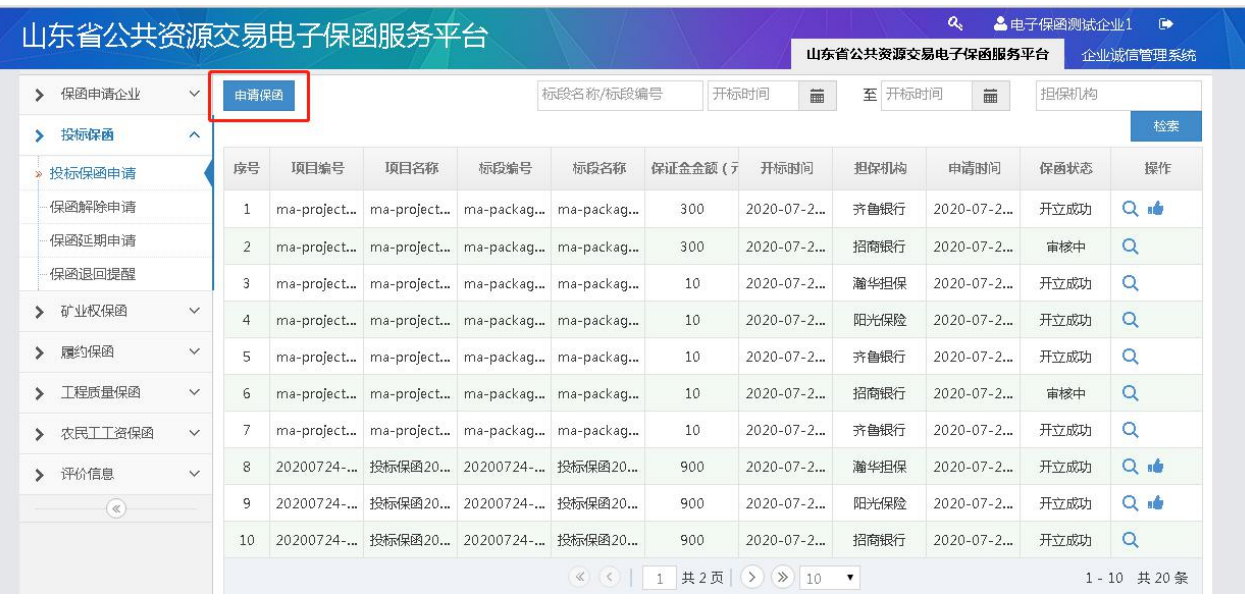

选择项目信息,如下图:

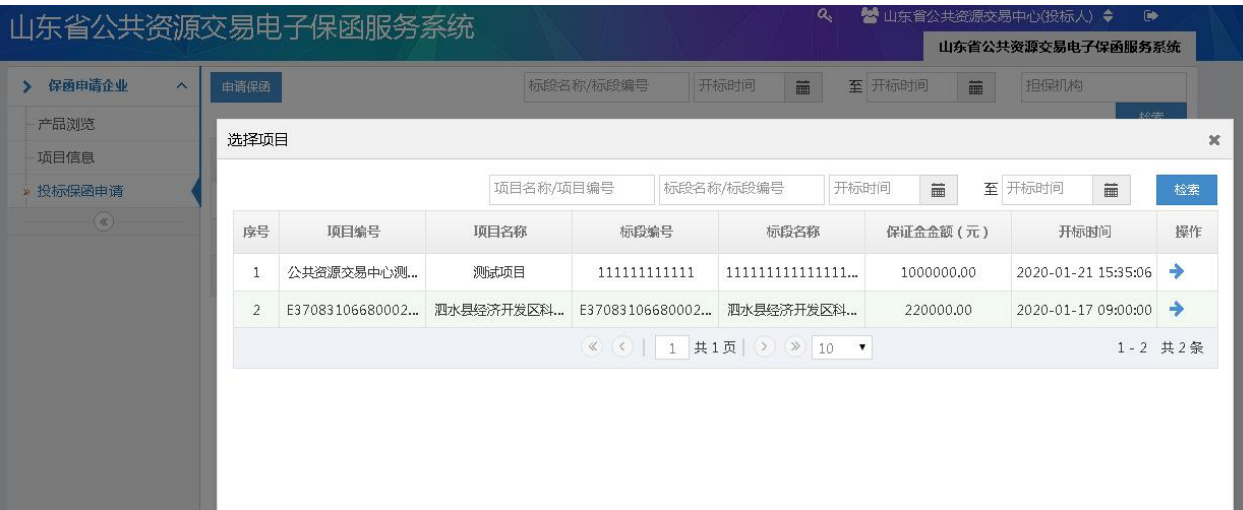

# 提示:后续操作为选择担保机构,根据所选担保机构进入不同流

程

- [2.选择中国人民保险操作流程](#page-8-0)
- [3.选择太平洋保险操作流程](#page-10-0)
- [4.选择瀚华担保操作流程](#page-12-0)
- [5.选择招商银行操作流程](#page-15-0)

# <span id="page-8-0"></span>2. 选择中国人民保险开具保函流程

选择中国人民保险,勾选"授权担保机构查询企业信息"点击【确定】;

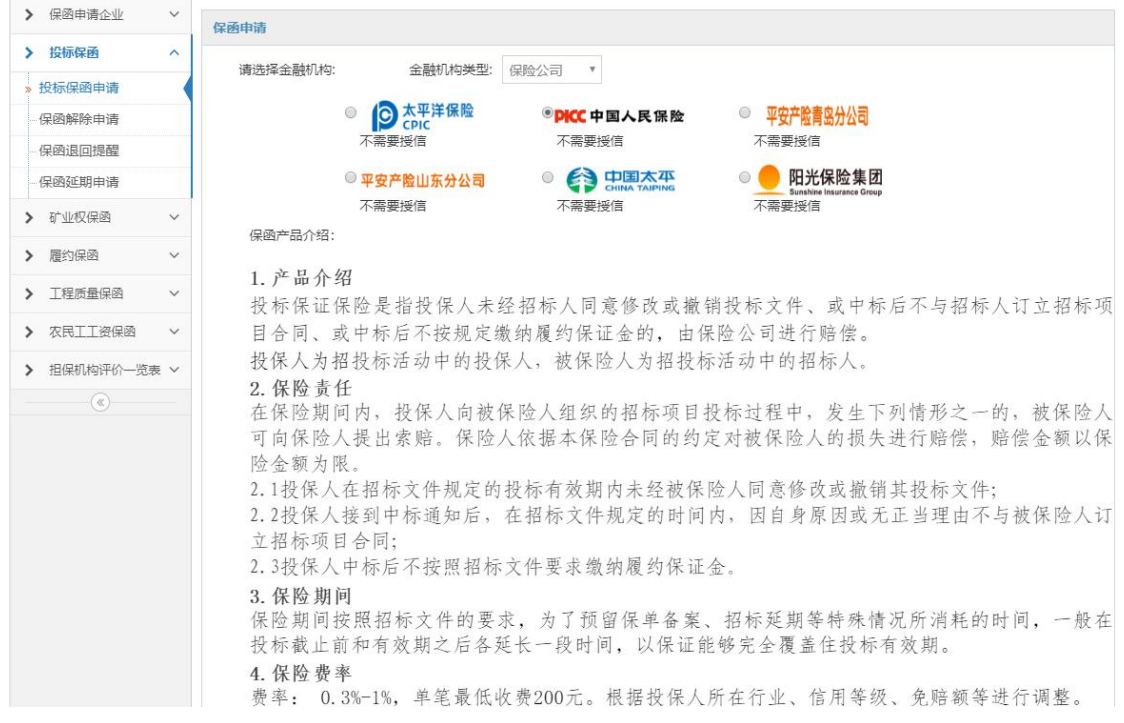

点【确定】后,弹出保函申请信息确认页,点击【提交】按钮,

提交申请信息给担保机构开具保函,如下图:

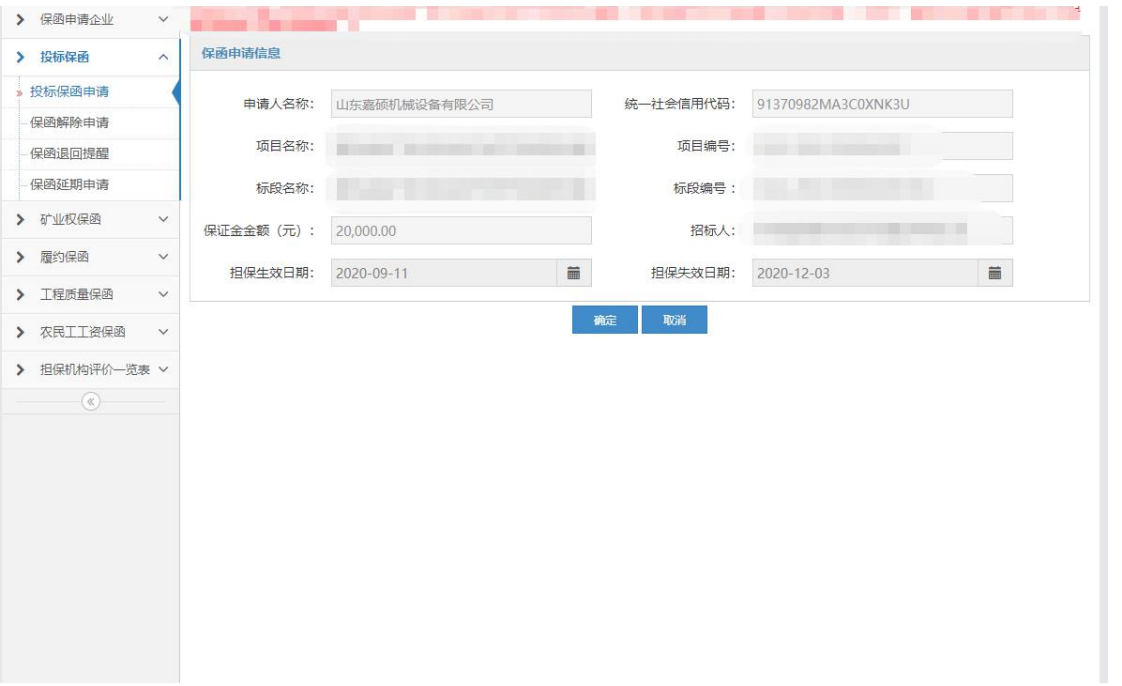

人保省级分公司收到客户投保申请后,将任务分配给二级人员(济南 公司工作人员),由二级人员联系投保人提供承保资料,并要求支付 保费。待保费成功缴纳后生成电子保单,分公司二级人员将电子保单 上传至电子保函系统。

保函生成后,【投标保函申请】模块列表新增申请信息,展示保函申 请相关信息,如项目信息、申请时间、担保机构、保函开具状态等, 用户可自行查看。

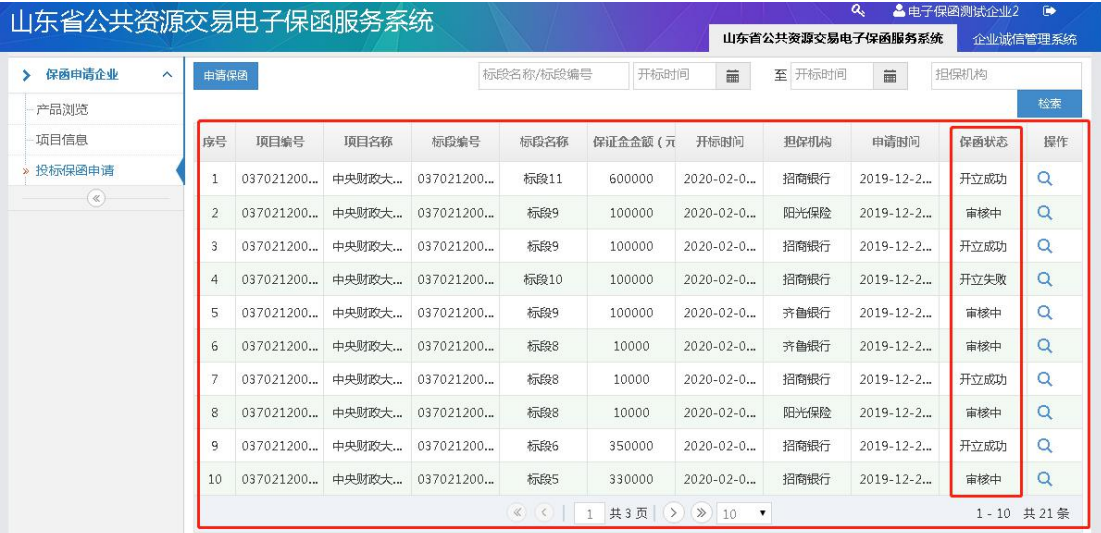

注意事项:申请人为提高保函批准效率可主动联系人民保险工作 人员,联系人:高老师,手机 18553171255.

### <span id="page-10-0"></span>3.选择太平洋保险开具保函流程

选择太平洋保险,勾选"授权担保机构查询企业信息"点击【确定】;

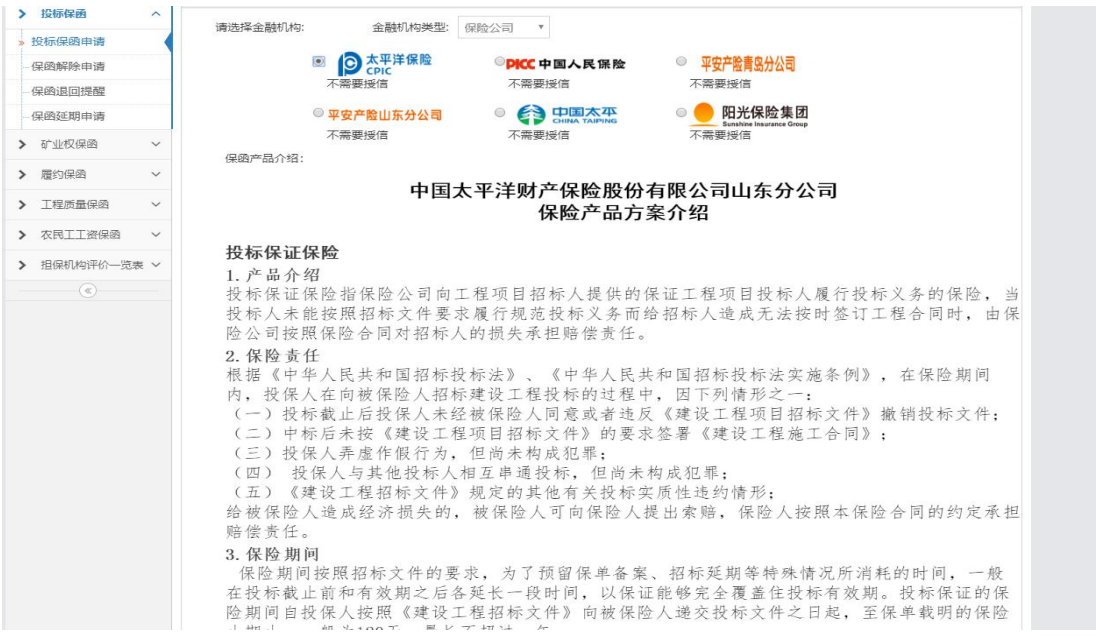

点【确定】后,弹出保函申请信息确认页,点击【提交】按钮,提交 申请信息给担保机构开具保函,如下图:

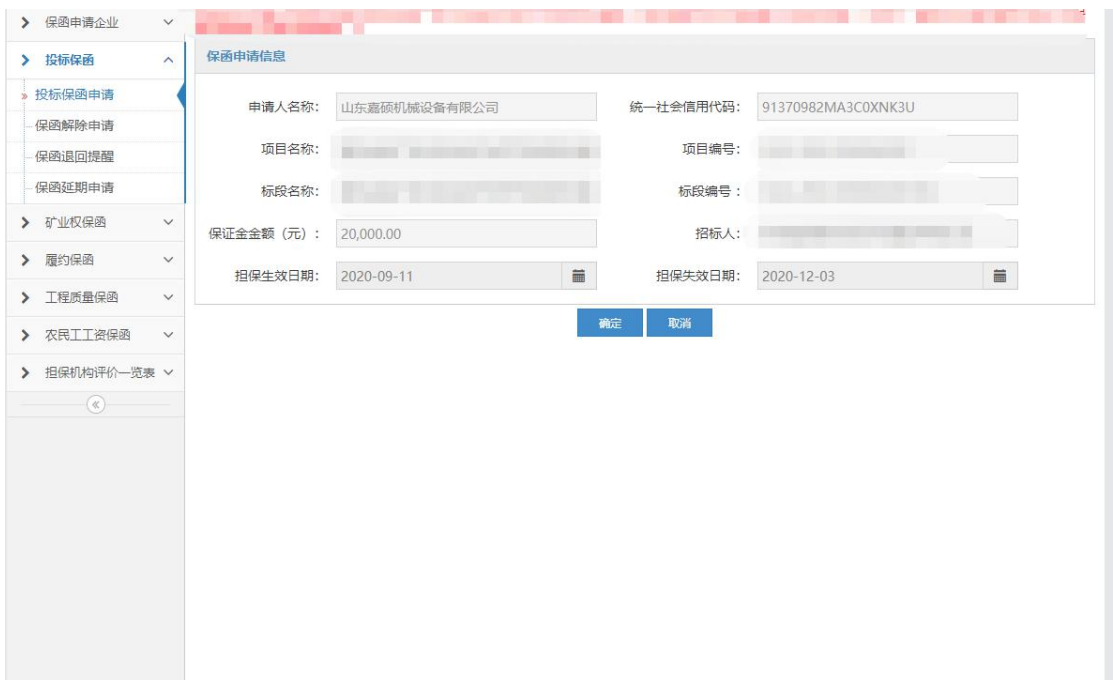

太平洋保险省级分公司收到客户投保申请后,将任务分配给二级人员, 由二级人员联系投保人提供承保资料,并要求支付保费。待保费成功 缴纳后生成电子保单,分公司二级人员将电子保单上传至电子保函系 统。

保函生成后,【投标保函申请】模块列表新增申请信息,展示保函申 请相关信息,如项目信息、申请时间、担保机构、保函开具状态等, 用户可自行查看。

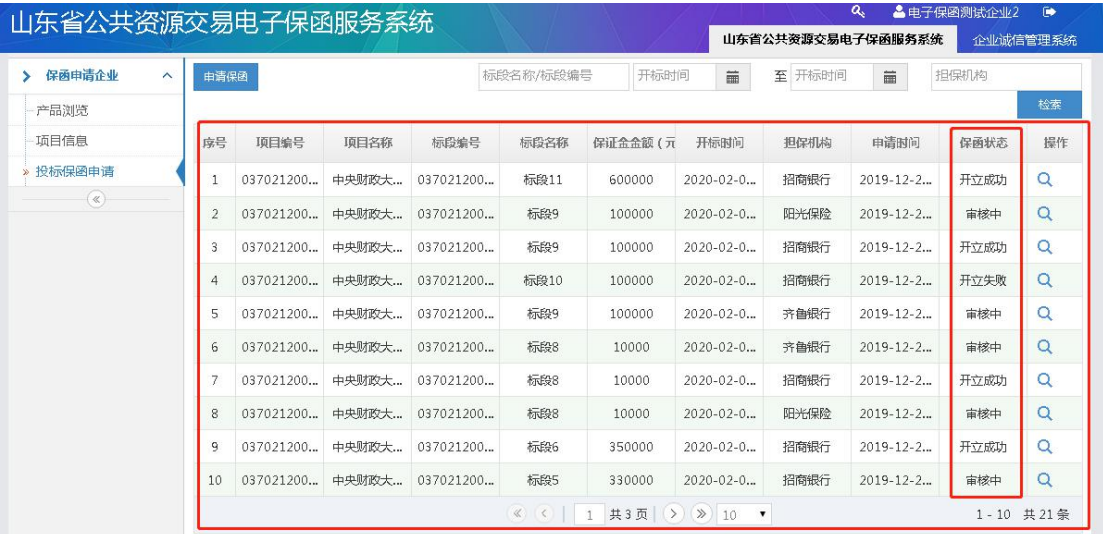

注意事项:申请人为提高保函批准效率可主动联系人民保险工作 人员,联系人:马老师,手机 15265039999.

# <span id="page-12-0"></span>4.选择瀚华担保开具保函流程

选择瀚华担保,第一次在瀚华担保开函的新用户需要申请授信, 点击"授信申请",通过授信后,勾选"授权担保机构查询企业信息" 点击【确定】;

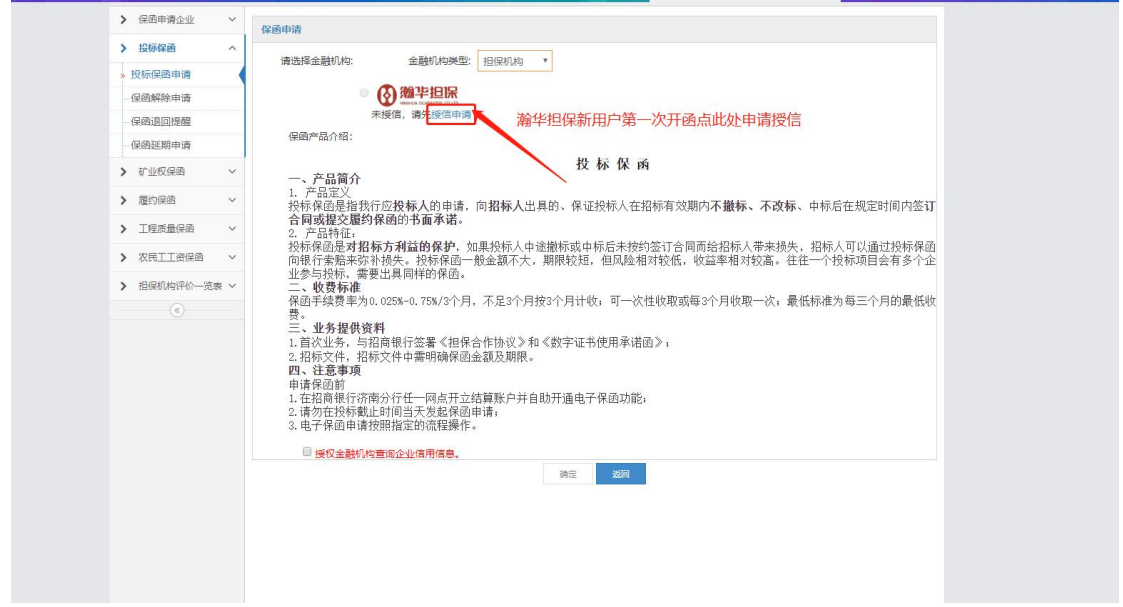

#### 授信申请页面

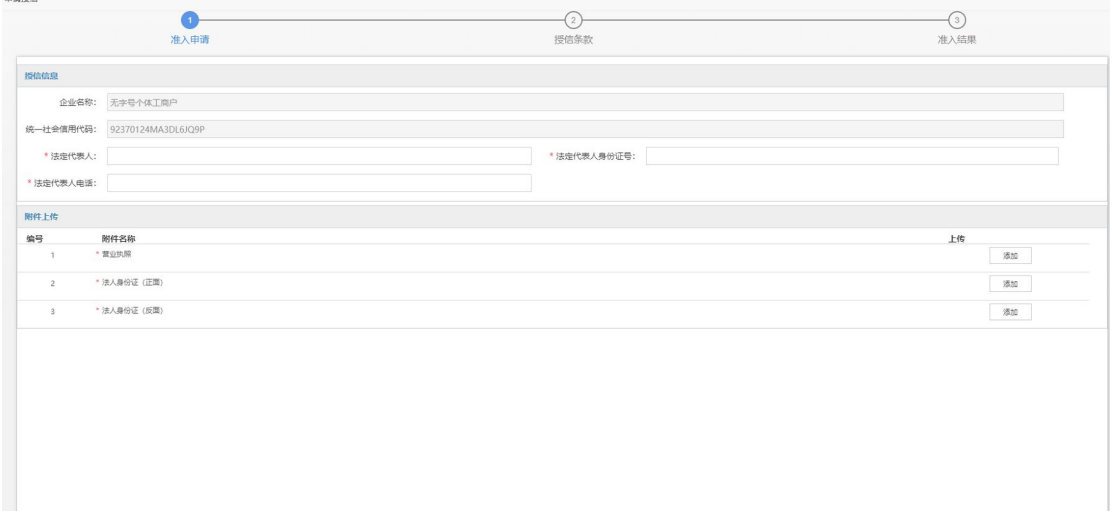

点【确定】后,弹出保函申请信息确认页,点击【提交】按钮, 提交申请信息给担保机构开具保函,如下图:

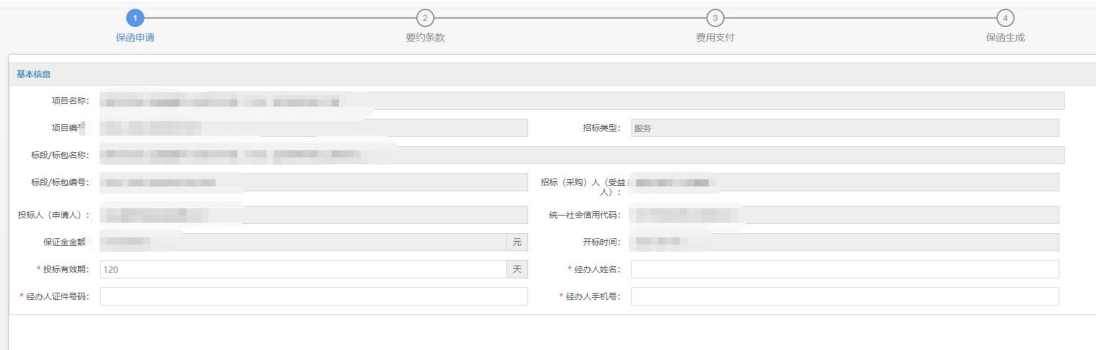

# 进入邀约条款页面,阅读点击确认后进入费用支付

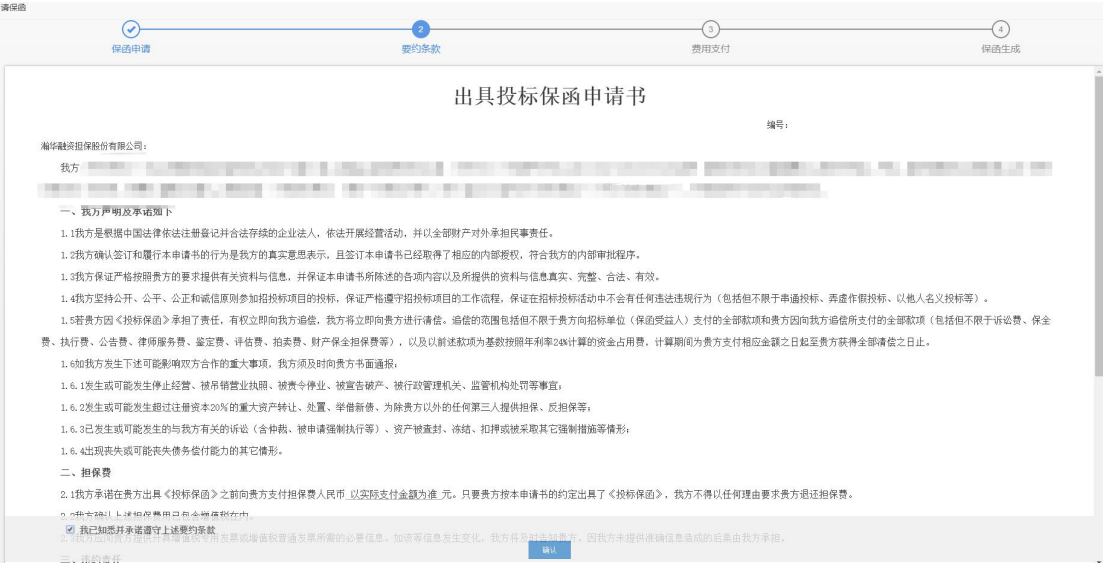

# 选择支付方式

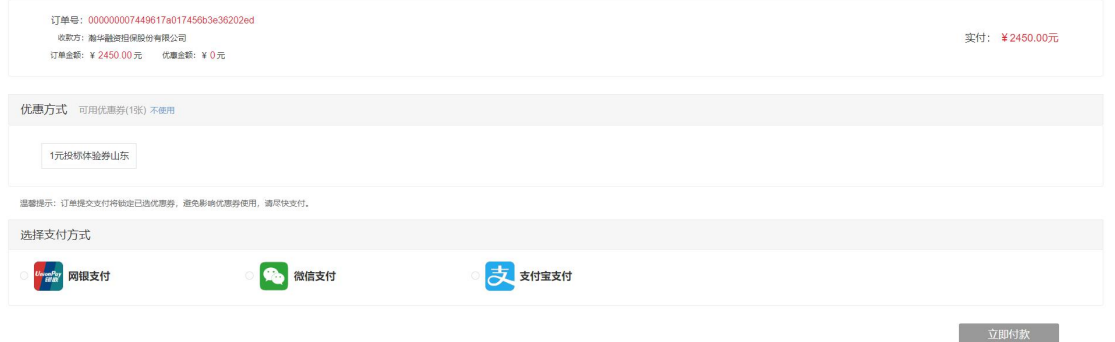

支付成功后生成电子保函原件

保函生成后,【投标保函申请】模块列表新增申请信息,展示保函 申请相关信息,如项目信息、申请时间、担保机构、保函开具状态等,

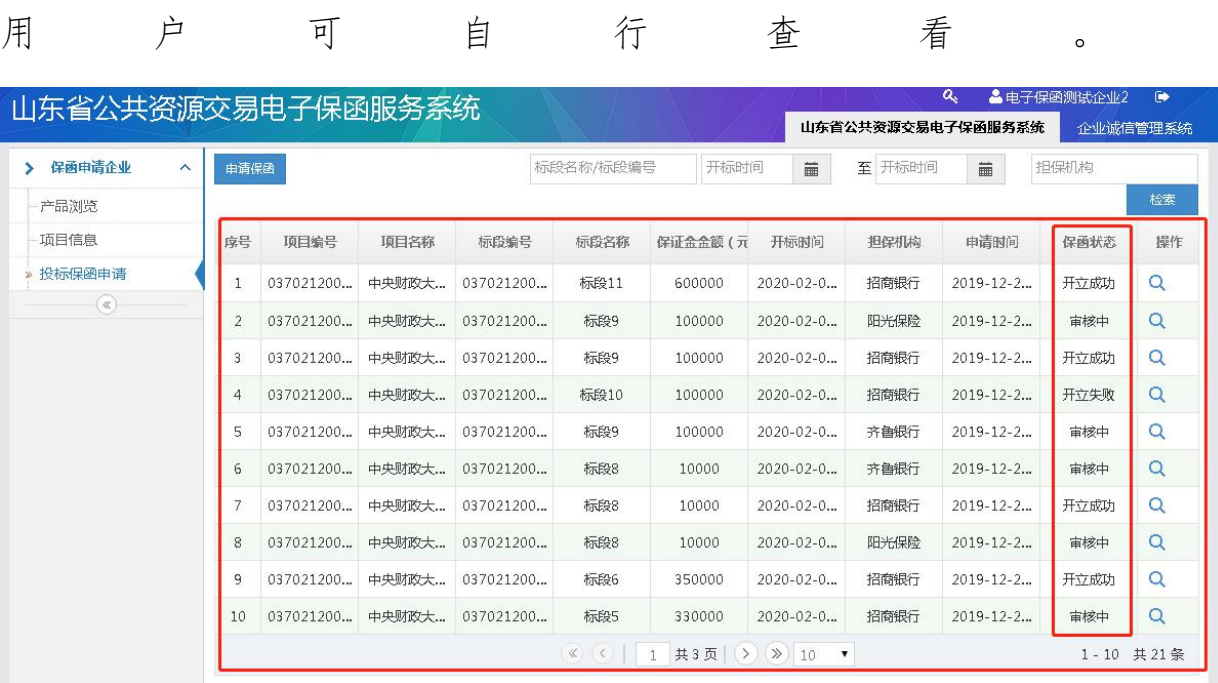

注意事项:申请人为提高保函批准效率可主动联系人民保险工作 人员,联系人:邢老师,手机 15098702888.

### <span id="page-15-0"></span>5.选择招商银行开具保函流程

选择招商银行,勾选"授权担保机构查询企业信息"点击【确定】;

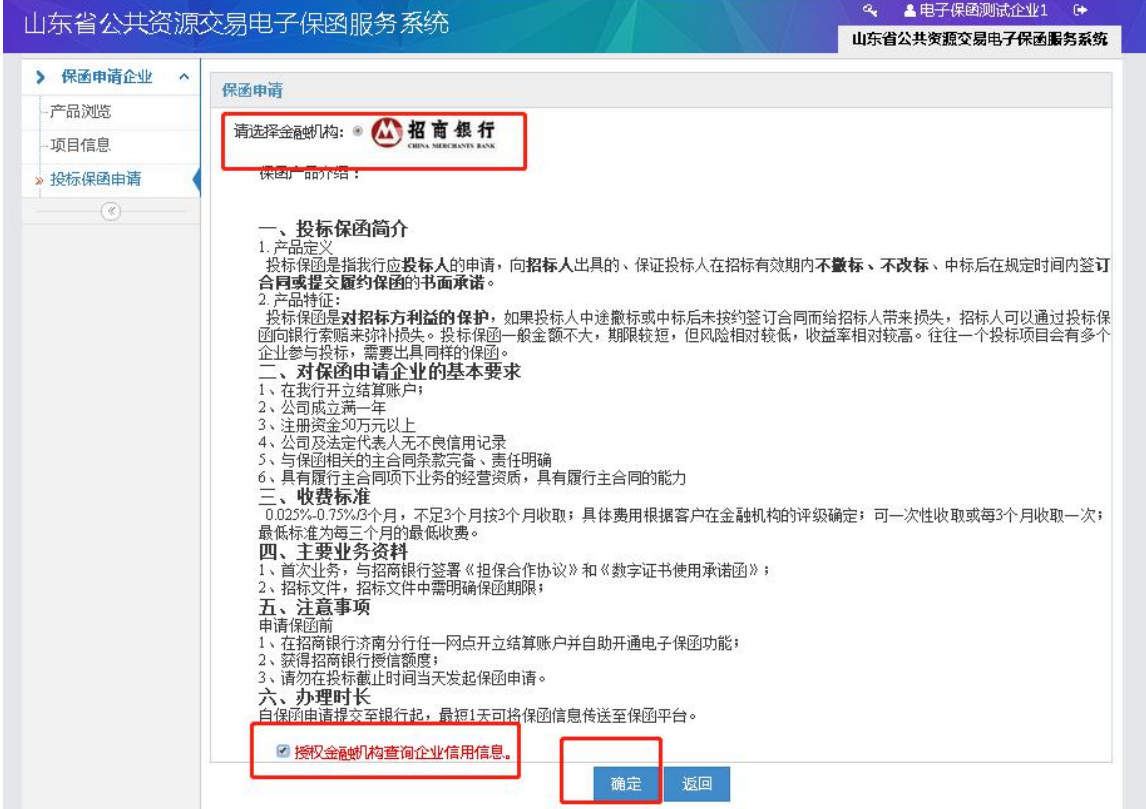

点【确定】后,弹出保函申请信息确认页,点击【提交】按钮,

提交申请信息给担保机构开具保函,如下图:

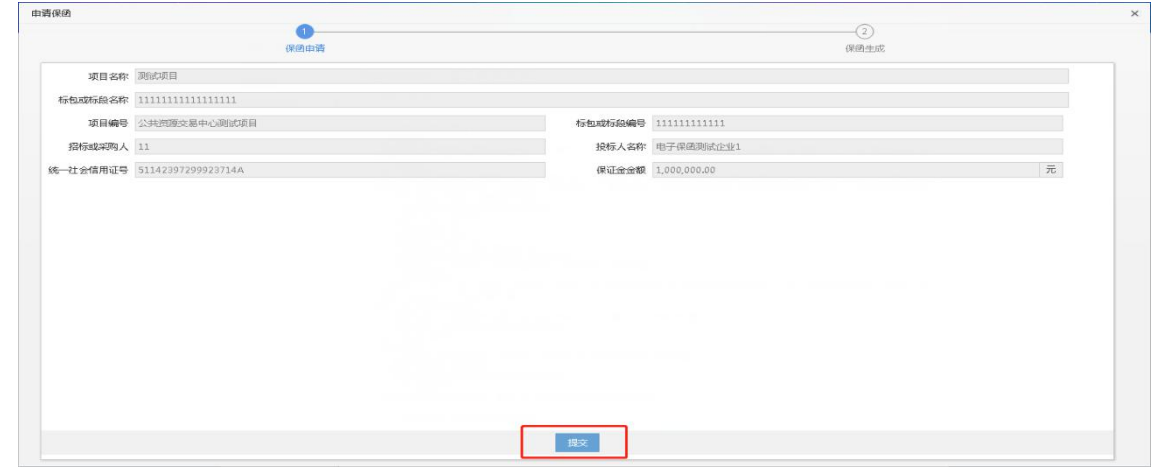

保函申请提交后,【投标保函申请】模块列表新增申请信息,展

示保函申请相关信息,如项目信息、申请时间、担保机构、保函开具 状态等,用户可自行查看。

#### 以下进入招商银行电子保函网银操作流程

#### 准备工作:

a、在招商银行任一网点开立一般结算账户;b、在招商银行官网 https://www.cmbchina.com/corporate/firmbank/FirmbankInfo.as px?guid=d0917853-6256-44ea-b1e2-24b8524042db 下载并安装网上 企业银行客户端(U-Bank);c、首次需与招商银行签署《担保合作协 议》 。

#### 保函申请流程:

5.1、在公共资源交易中心网站发起保函申请,选择招商银行,录入 保函相关信息,具体操作请参照交易中心发布的操作流程。

5.2、客户打开 U-Bank, 若尚未开通电子保函功能, 请执行"3"的相 关操作;若已开通电子保函功能,请执行"4"的相关操作。

5.3、客户在企业网银端"自助申请"模块自助开通电子保函功能, 并在"国内保函"项下,选择"增加模式",进入业务模式界面,选 择银行账号并配置业务模式,确定经办、审批人员。

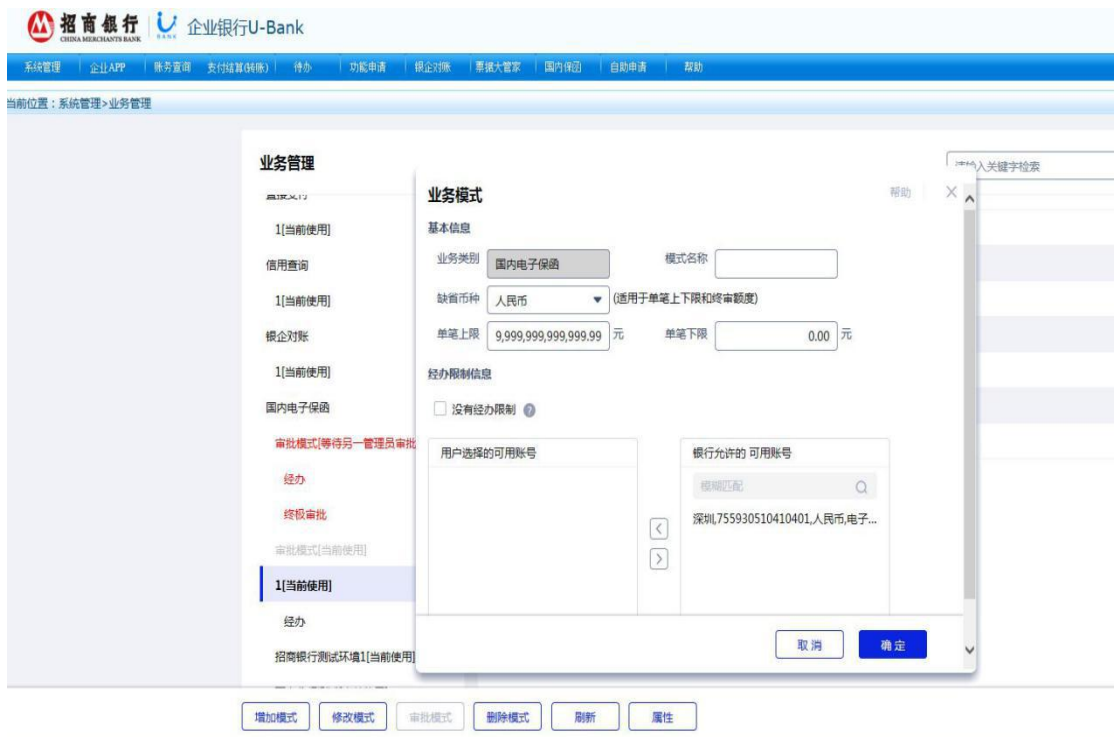

5.4、客户进入国内保函下"保函申请"菜单申请开立保函。

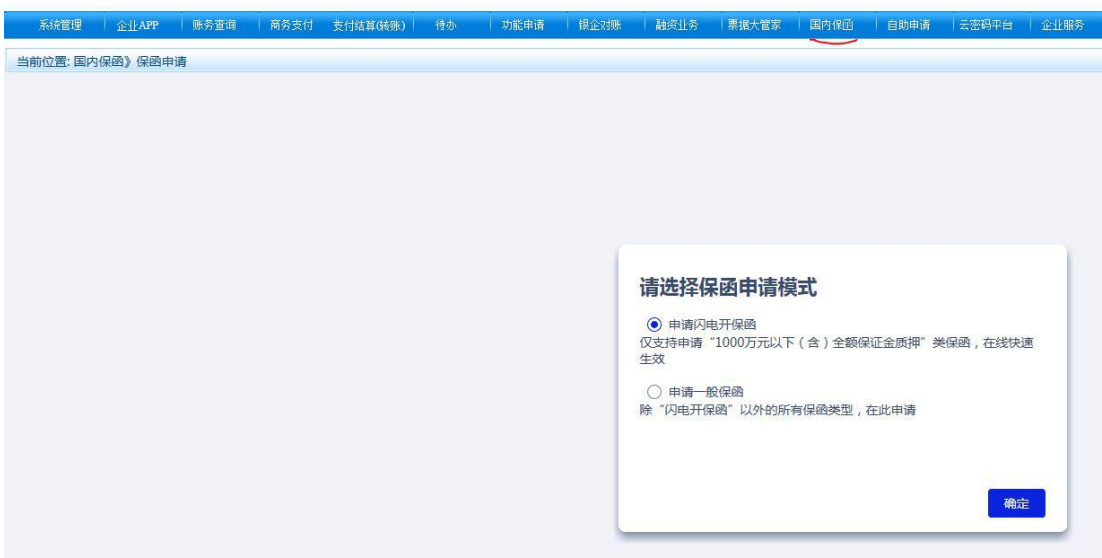

说明: 若100%保证金质押开保函, 可选择: 申请闪电开保函; 若非 100%保证金质押开保函,可选择:申请一般保函。

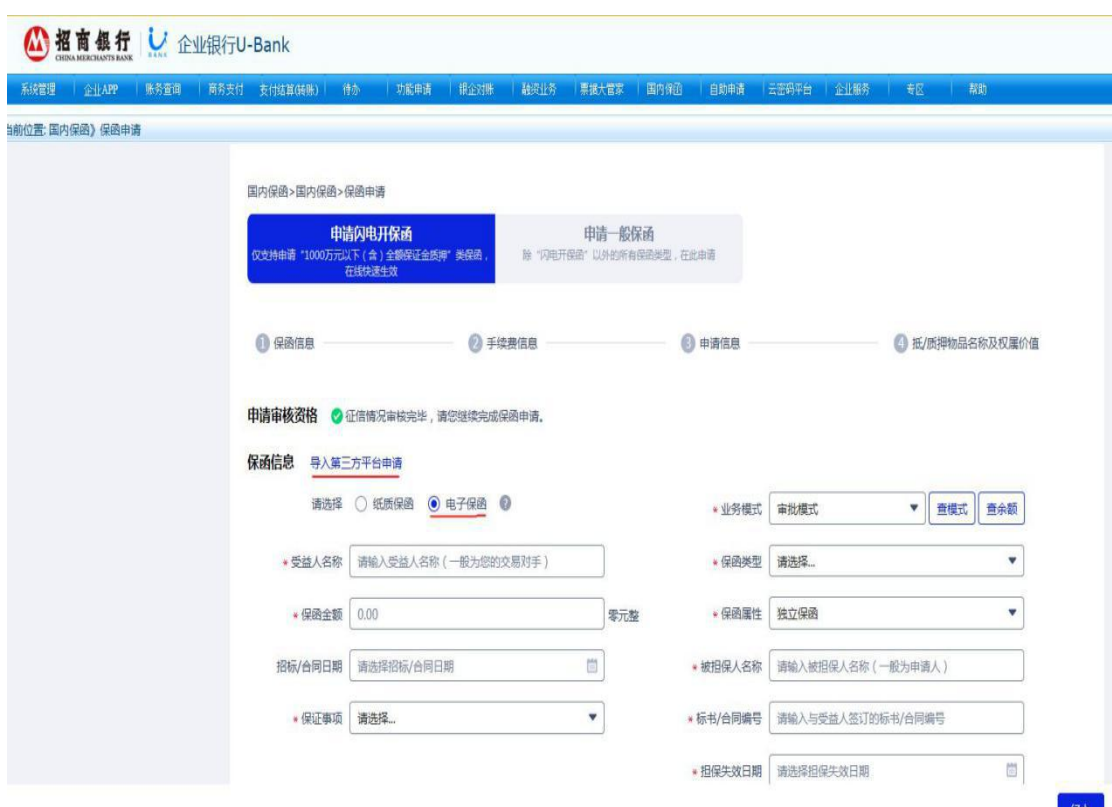

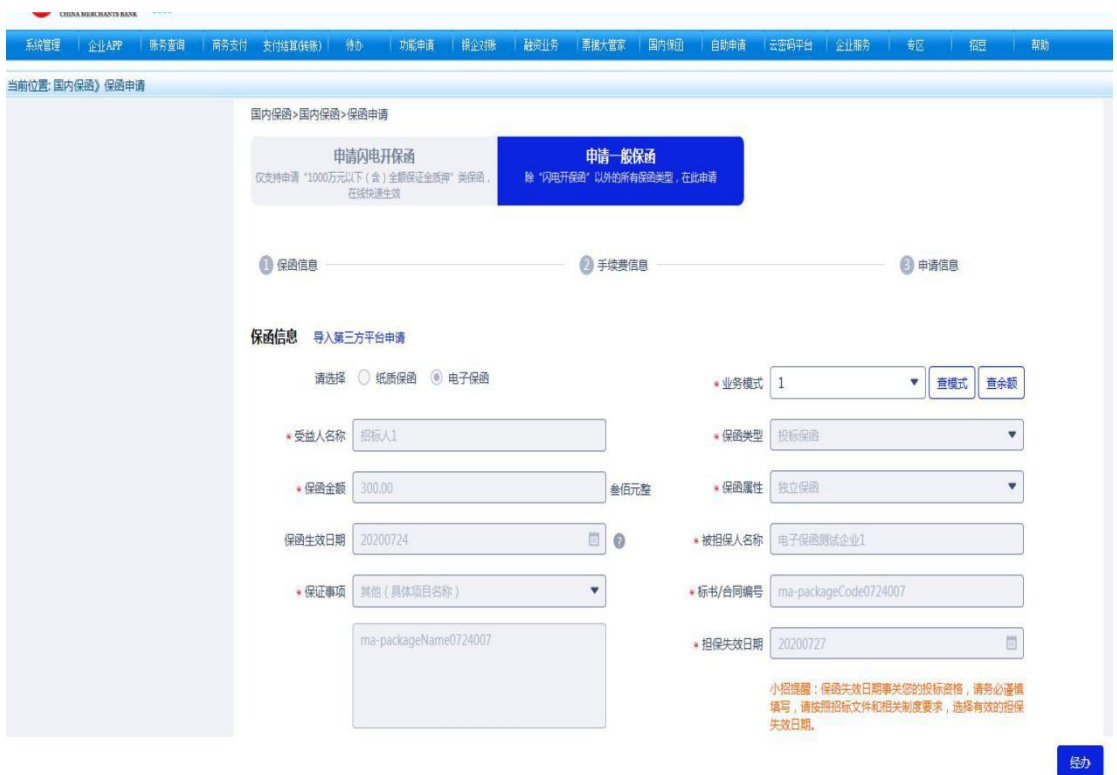

5.5、点击"导入第三方平台申请"后即可看到公共资源交易中心推 送过来的保函申请信息,点击"经办"申请开立保函。

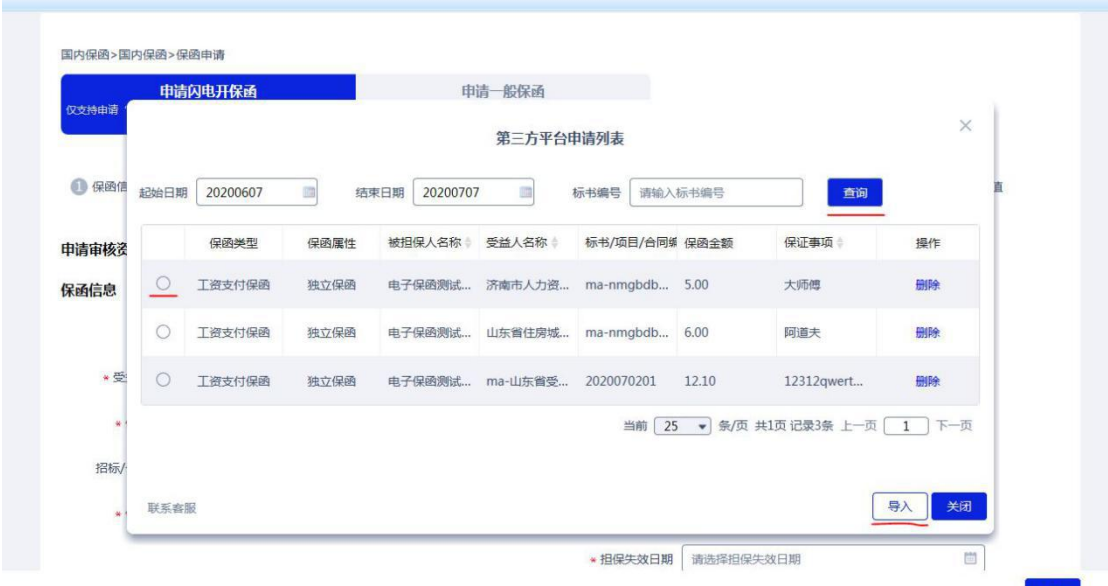

5.6、经办人员补充填写相关信息,并上传银行需要的附件资料。

5.7、经办人员信息确认无误后,提交开立保函申请。

5.8、网银复核人员登录网银系统复核通过后,保函申请信息即可发 送至银行内部申请系统进行审批。银行审批完成后开出电子保函,并 将保函传输至网银及交易中心,客户可下载保函文件用于投标交易。

#### 5.9.注意事项:

(1)申请保函前,请在招商银行济南分行任一网点开立结算账  $\dot{\mathcal{P}}$ ;

开户请关注微信公众号:招商银行企业开户,线上提交开户申 请。

(2)申请保函前,电话联系客户经理,要求客户经理在系统中 维护协议编号;

业务操作过程中如遇问题,请电话联系 王经理:18866108566 (微信同号)

# 此步也可登录省交易中心电子保函服务平台下载保函原件

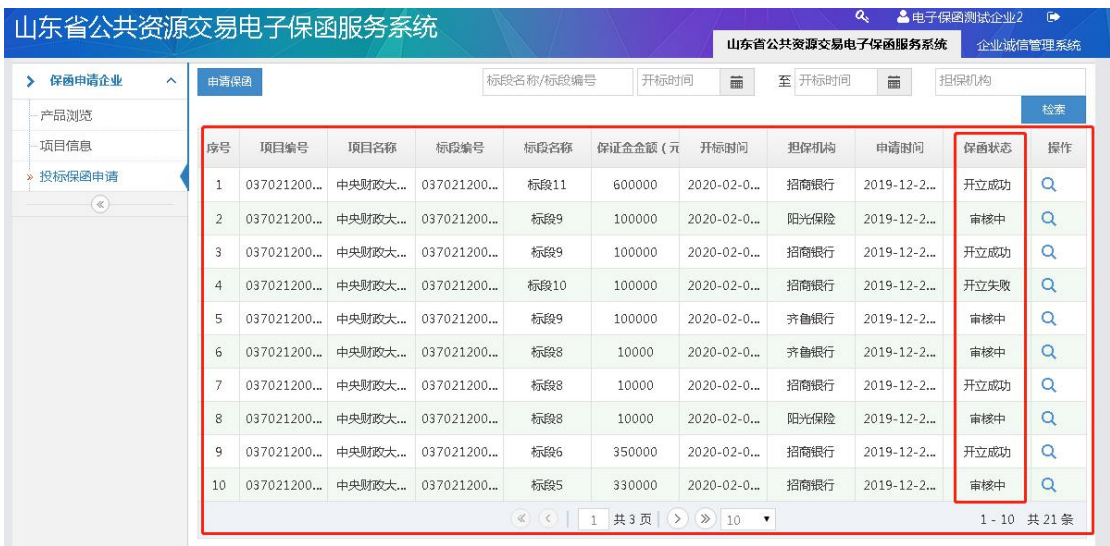